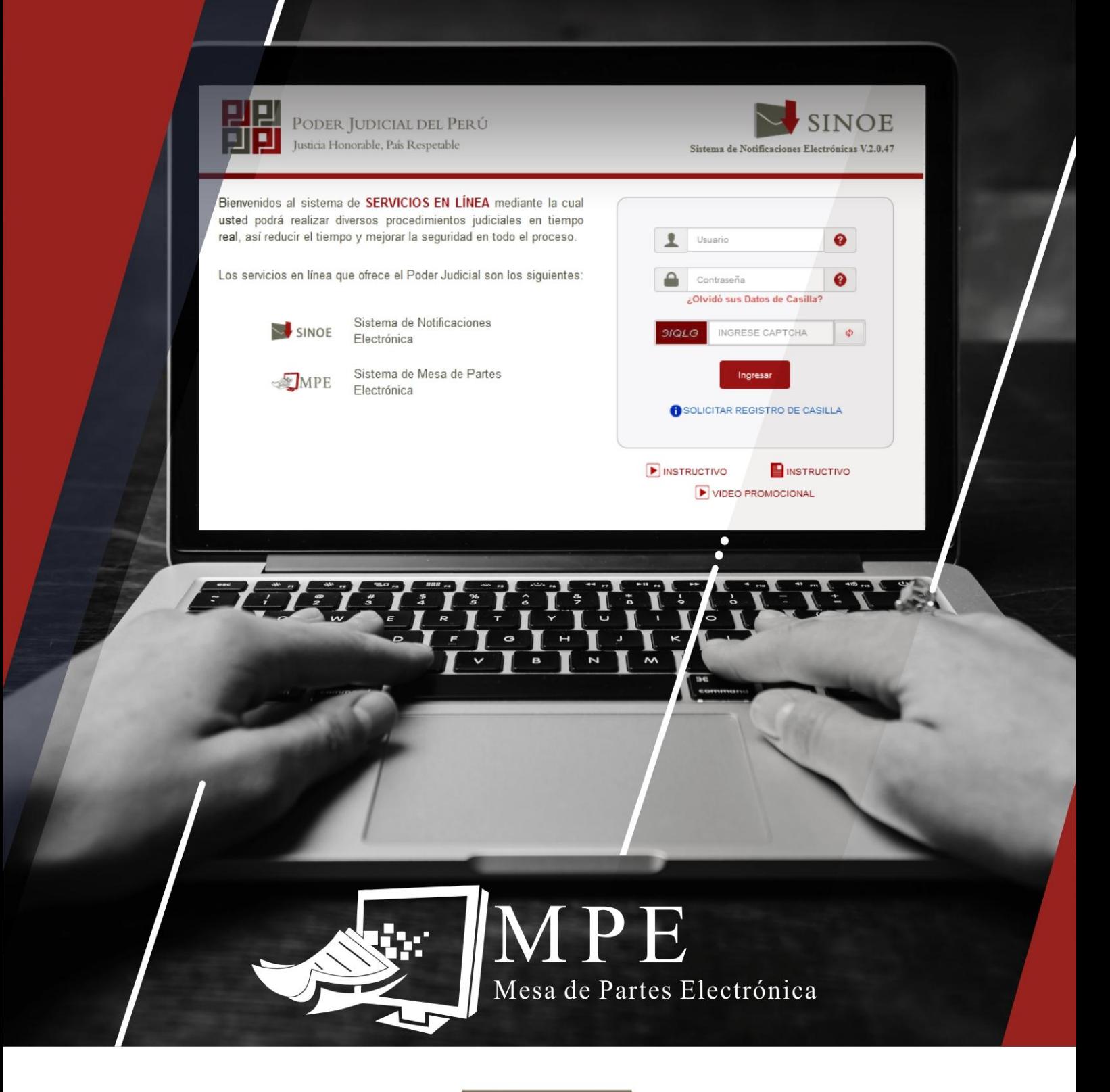

Manual

# **INGRESO DE ESCRITOS**

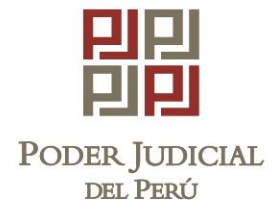

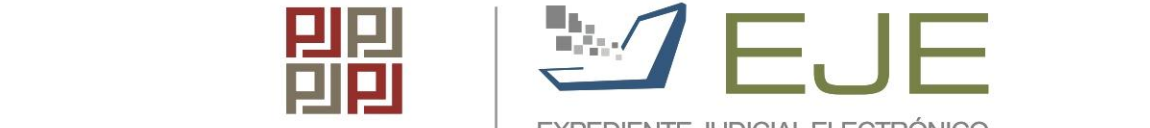

EXPEDIENTE JUDICIAL ELECTRÓNICO COMISIÓN DE TRABAJO DEL EJE Secretaría Técnica

#### **GERENCIA GENERAL GERENCIA DE INFORMÁTICA SUBGERENCIA DE DESARROLLO DE SISTEMAS DE INFORMACIÓN**

# SISTEMA INTEGRADO JUDICIAL-EJE CARTILLA MESA DE PARTES ELECTRONICA (MPE)

**INGRESO DE ESCRITOS**

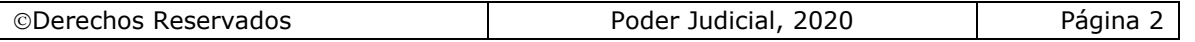

# **Tabla de contenido**

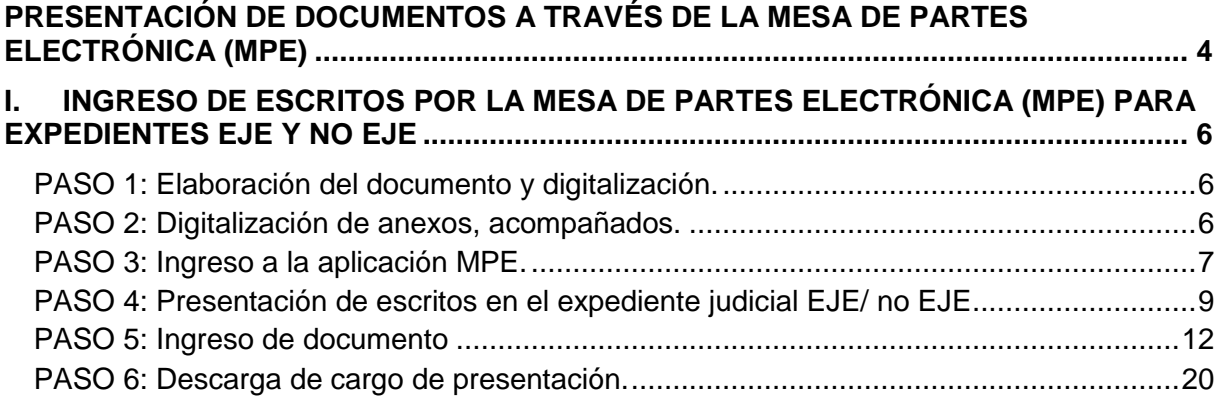

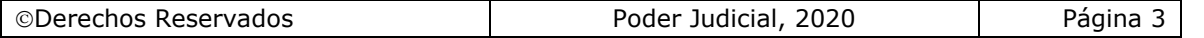

# <span id="page-3-0"></span>**PRESENTACIÓN DE DOCUMENTOS A TRAVÉS DE LA MESA DE PARTES ELECTRÓNICA (MPE)**

Esta funcionalidad permitirá al usuario realizar la presentación de una demanda y escritos a través de la aplicación Mesa de Partes Electrónica (MPE) en 5 sencillos pasos:

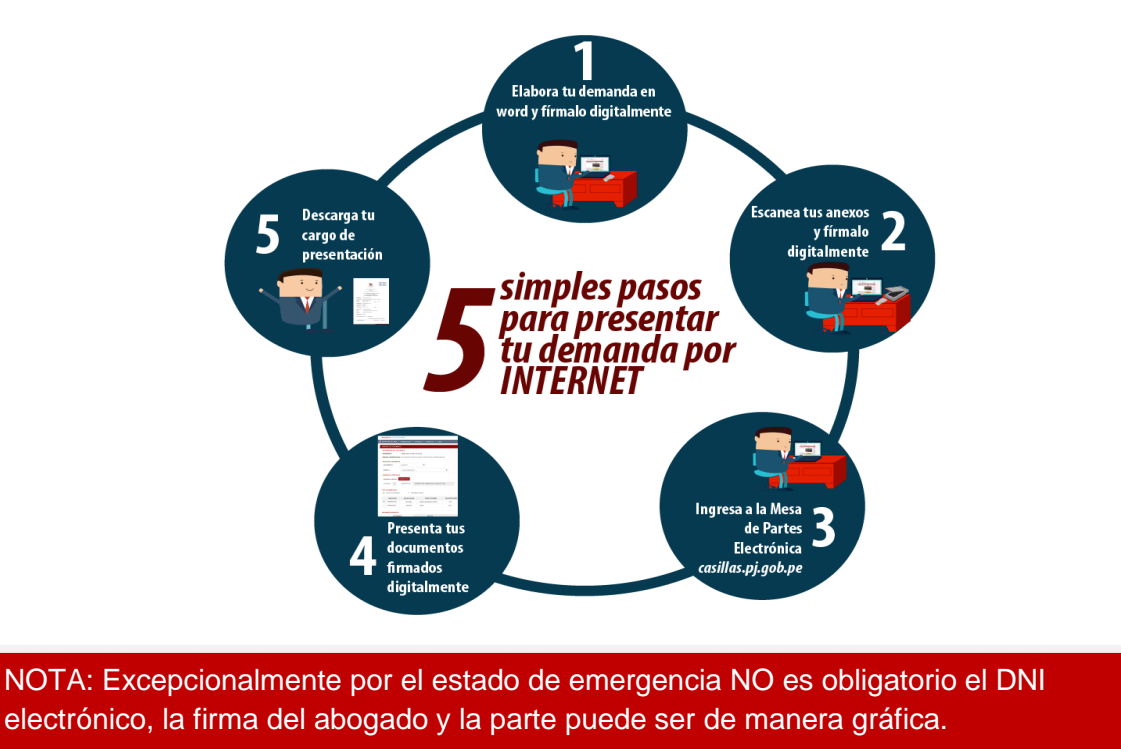

Para ingresar a la Mesa de Partes Electrónica el usuario deberá ingresar al link de la página oficial de Poder Judicial [https://www.pj.gob.pe.](https://www.pj.gob.pe/)

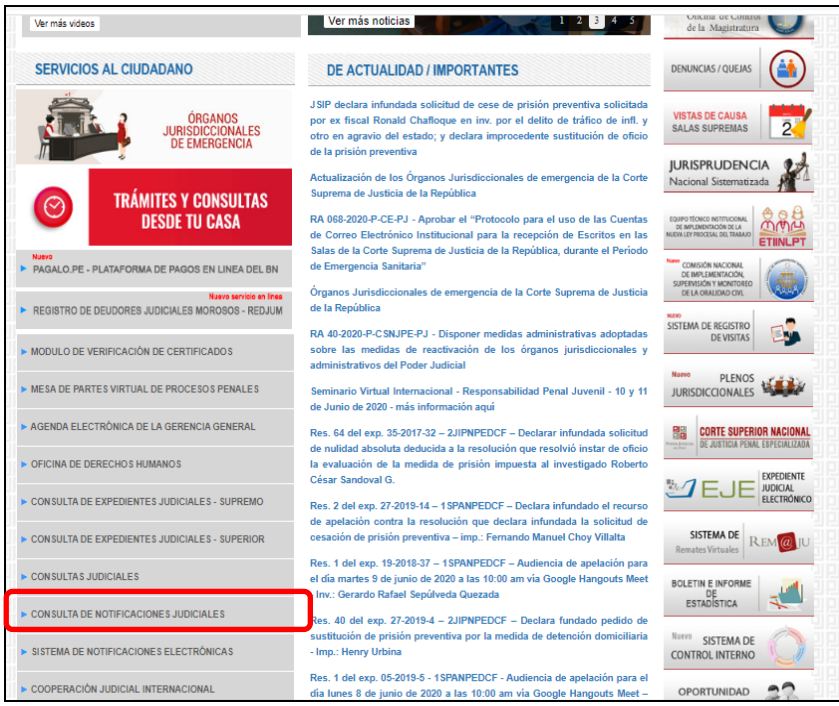

Figura: Portal (página web oficial del Poder Judicial)

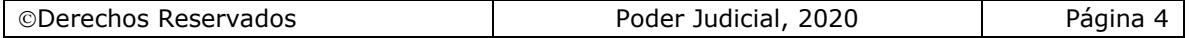

Seguidamente, el usuario seleccionará la opción "SISTEMA DE NOTIFICACIONES ELECTRÓNICAS (Sinoe)". Se visualizará la ventana de ingreso, digitará su número de casilla y clave proporcionado por la oficina de Servicios Judiciales de la Corte Superior de Justicia.

En la opción "SISTEMA DE NOTIFICACIONES ELECTRÓNICAS", la página web vinculará al link de la página de casillas Sinoe:<https://casillas.pj.gob.pe/sinoe/login.xhtml>

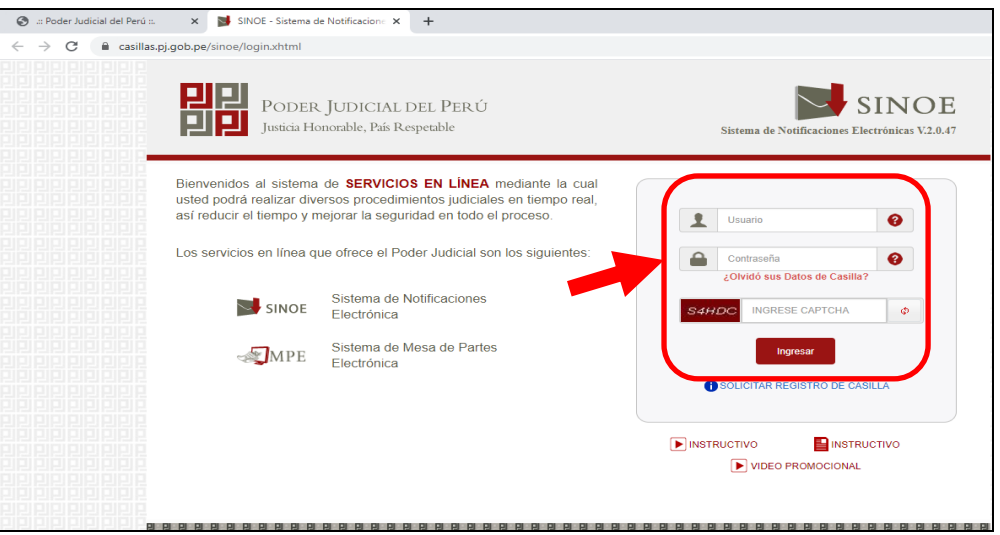

Figura: Autentificación de usuario

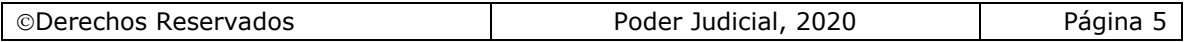

# <span id="page-5-0"></span>**I. INGRESO DE ESCRITOS POR LA MESA DE PARTES ELECTRÓNICA (MPE) PARA EXPEDIENTES EJE Y NO EJE**

Esta funcionalidad permitirá al usuario pueda realizar la presentación de escritos a través de la aplicación de la MPE para expedientes judiciales EJE y no EJE, en las especialidades Civil, Familia Civil, Familia Tutelar, Familia Penal, Constitucional, Contencioso Administrativo, Comerciales, NLPT, Laboral Ley 26636 y Tránsito para las instancias Paz Letrado, Especializado y Sala Superior en todas las cortes superiores de justicia.

Las partes o terceros legitimados, en un proceso en trámite o en ejecución, podrán presentar escritos sin necesidad de hacer uso de la firma electrónica; por lo que, deberán enviar escaneados los escritos debidamente suscritos (firma grafica escaneada) por la parte y su abogado, consignando sus nombres respectivos, además, el primero de ellos su DNI y el segundo su colegiatura; y en su caso, solo por el abogado, quien consignará su nombre y colegiatura".

Los escritos presentados por la MPE deberán ser ratificados por la parte o su abogado al finalizar el periodo de emergencia; o antes, cuando así lo disponga el juez, en atención a la necesidad del avance del proceso". **(Ref. R.A. N° 00133-2020-CE-PJ)**

**Pasos para el ingreso de un escrito a través de la aplicación MPE en expediente judicial EJE y no EJE**

# <span id="page-5-1"></span>**PASO 1: Elaboración del documento y digitalización.**

El usuario deberá elaborar el documento (escrito) a través de un procesador de texto (Word) y digitalizar los documentos a través de un escáner y guardarlo en formato PDF. "Los escritos escaneados deberán estar debidamente suscritos (firma grafica escaneada) por la parte y su abogado, consignando sus nombres respectivos, además, el primero de ellos su DNI y el segundo su colegiatura; y en su caso, solo por el abogado, quien consignará su nombre y colegiatura cuando actúa en representación procesal de la parte que patrocina". **(Ref. R.A. N° 00133-2020-CE-PJ)**

Cabe indicar que si el usuario cuenta con firma digital efectuará el proceso de firmar con la misma.

#### <span id="page-5-2"></span>**PASO 2: Digitalización de anexos, acompañados.**

El usuario deberá digitalizar los anexos. Para ello deberá procesar las páginas conteniendo los anexos a presentarse a través de un escáner con el formato OCR y guardarlo en formato PDF.

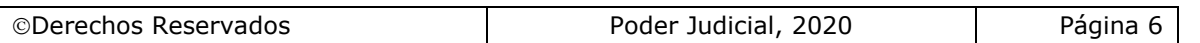

## <span id="page-6-0"></span>**PASO 3: Ingreso a la aplicación MPE.**

El usuario accederá a través de la página del Poder Judicial al Servicio de Notificaciones Electrónicas, donde se apertura la ventana de "Servicios en Línea" del Poder Judicial, debiendo ingresar su número de casilla electrónica, su contraseña y código captcha.

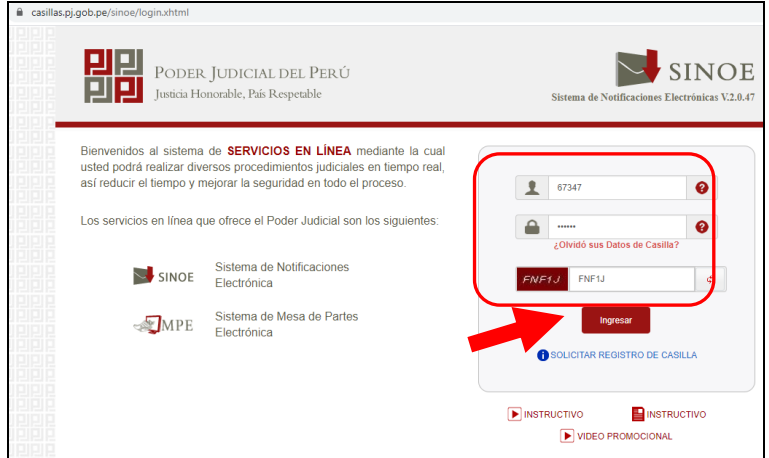

Figura: Autentificación de usuario

 Si los datos ingresados son correctos, el sistema permitirá el acceso y mostrará las aplicaciones que son parte de los servicios en línea que ofrece el Poder Judicial. Luego hacer clic en el botón que corresponde a la aplicación MPE.

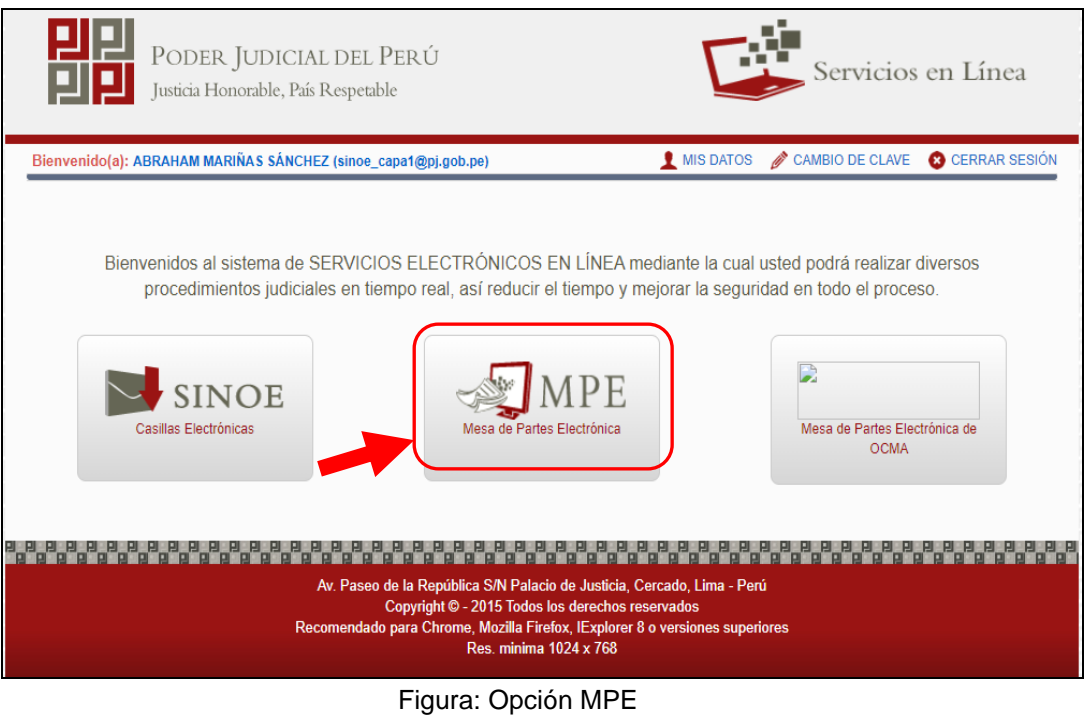

 Si es la primera vez que se ingresa a la aplicación MPE, la aplicación mostrará la siguiente interfaz donde se detallan los términos y condiciones que debe considerar el usuario para el uso de la aplicación.

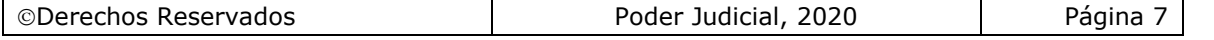

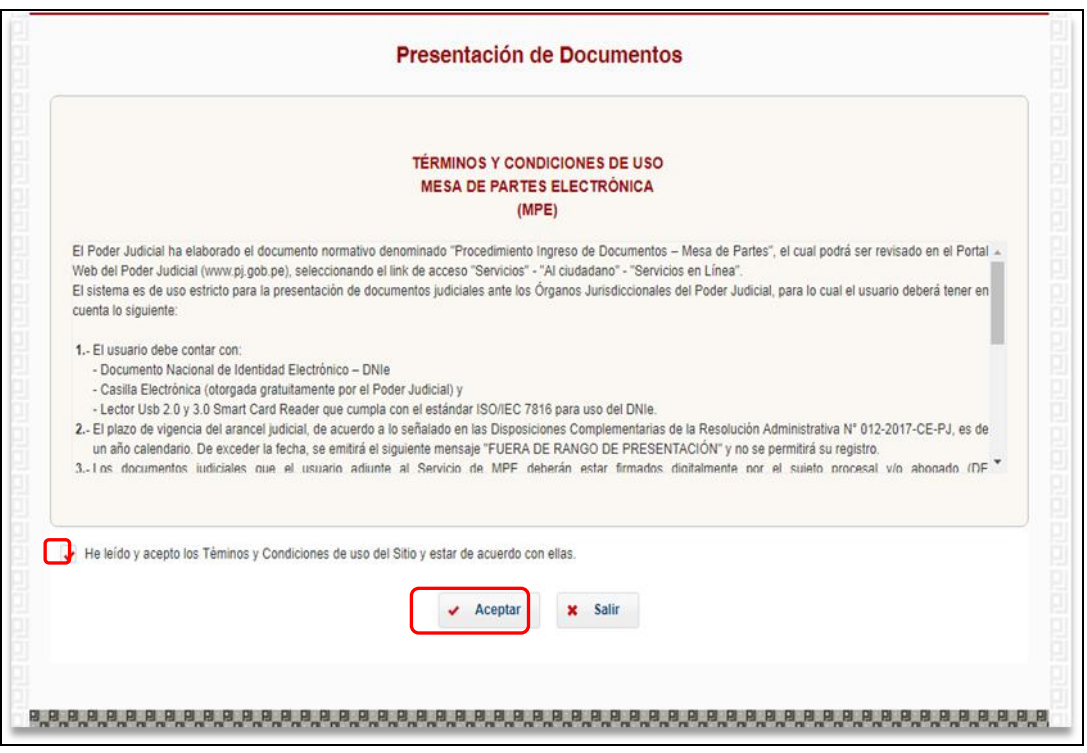

Figura: Términos y condiciones

 El usuario deberá leer dicho contenido y si está de acuerdo en todo lo estipulado deberá activar el check de haber leído y aceptado dichos términos y condiciones y luego deberá hacer clic en el botón **"Aceptar"**.

NOTA: Excepcionalmente, durante el estado de emergencia, no será necesario para el abogado/magistrado contar con un DNI electrónico.

De esta manera se ingresa a la aplicación MPE.

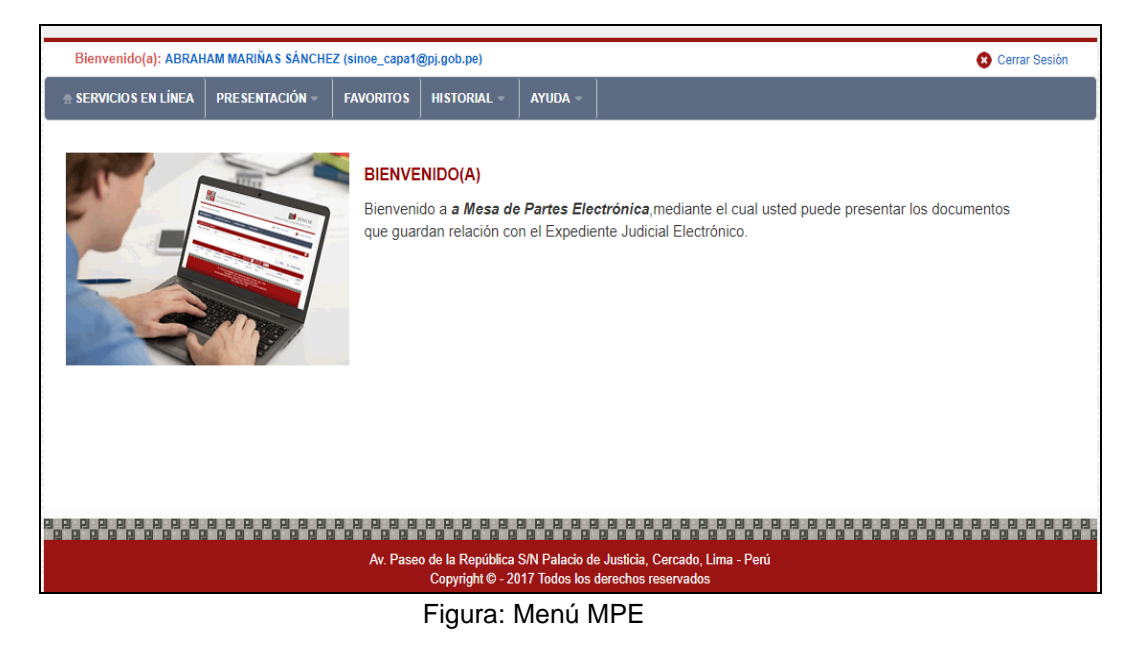

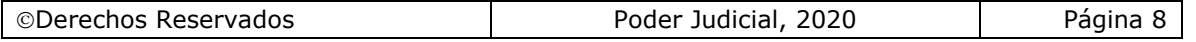

# <span id="page-8-0"></span>**PASO 4: Presentación de escritos en el expediente judicial EJE/ no EJE**

Para la presentación de un escrito deberá ubicarse en la barra de menú principal y en la pestaña "Presentación". Luego deberá seleccionar la opción "Escrito".

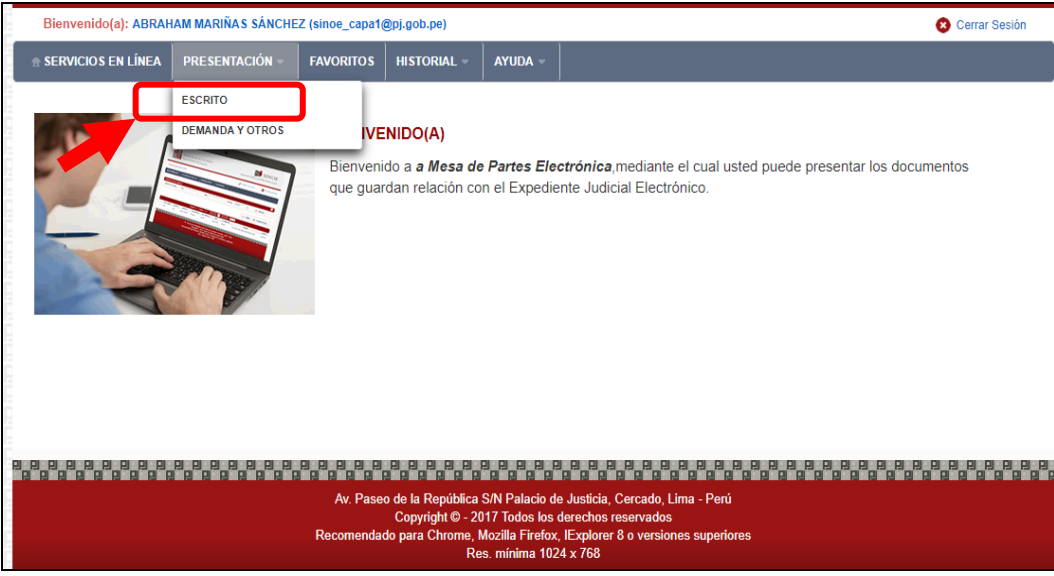

Figura: Menú de Opciones MPE web

La aplicación mostrará dos tipos de búsqueda: por número de expediente y por código de expediente.

### **a. Búsqueda por número de expediente**

En esta funcionalidad el usuario podrá buscar el expediente, seleccionando los siguientes grupos de filtros:

- Distrito judicial
- Instancia
- Especialidad
- Año
- Número de expediente

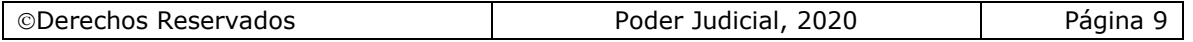

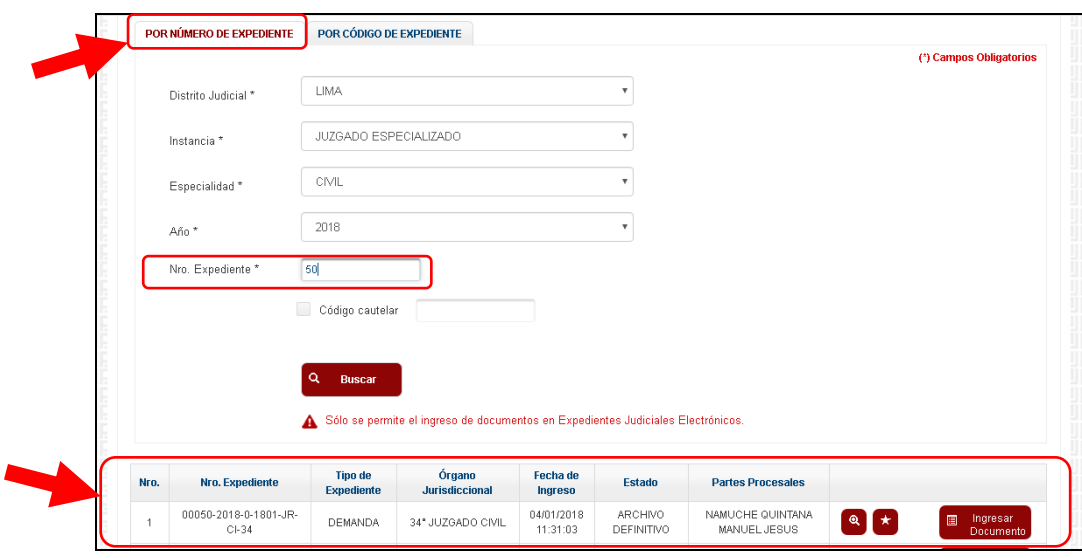

Figura: Búsqueda por número de expediente EJE / no EJE

## **b. Búsqueda por código de expediente**

En esta funcionalidad el usuario podrá buscar el expediente ingresando el código del expediente el cual tiene el siguiente formato:

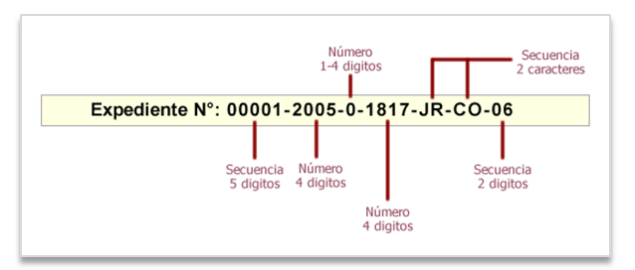

Figura: Formato de código de expediente

Este código se encuentra en el cargo de presentación de la demanda en el campo "EXPEDIENTE" o en la cédula de notificación del proceso judicial.

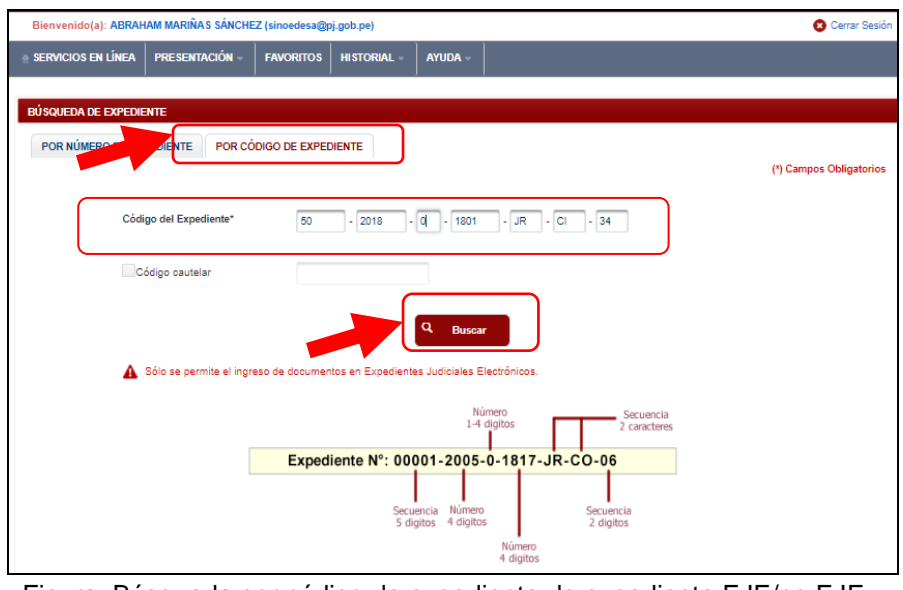

Figura: Búsqueda por código de expediente de expediente EJE/no EJE

| Poder Judicial, 2020<br>l ©Derechos Reservados<br>Pàgina |
|----------------------------------------------------------|
|----------------------------------------------------------|

#### **Lista de resultados**

Una vez definidos los criterios de búsqueda se hace clic en el botón Buscar:

 $Q$  Buscar • Botón "**Buscar"** 

> Permite listar los resultados obtenidos de acuerdo a los criterios de búsqueda establecidos por el usuario.

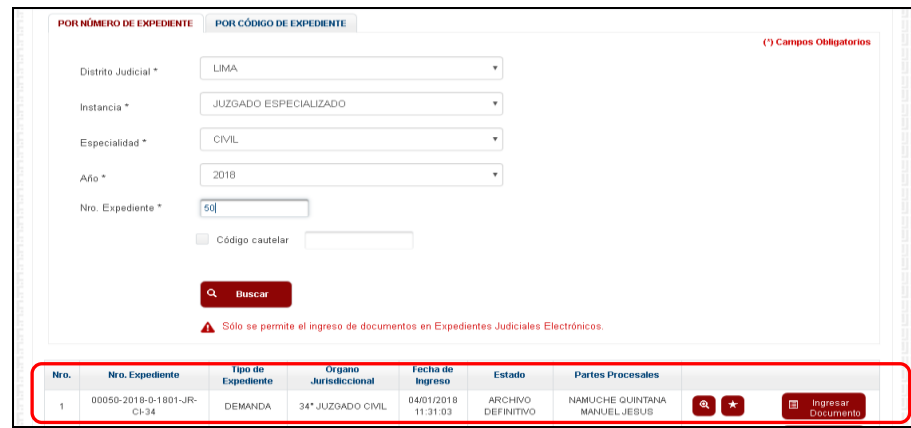

Figura: Lista de resultados de búsqueda por número de expediente EJE / no EJE

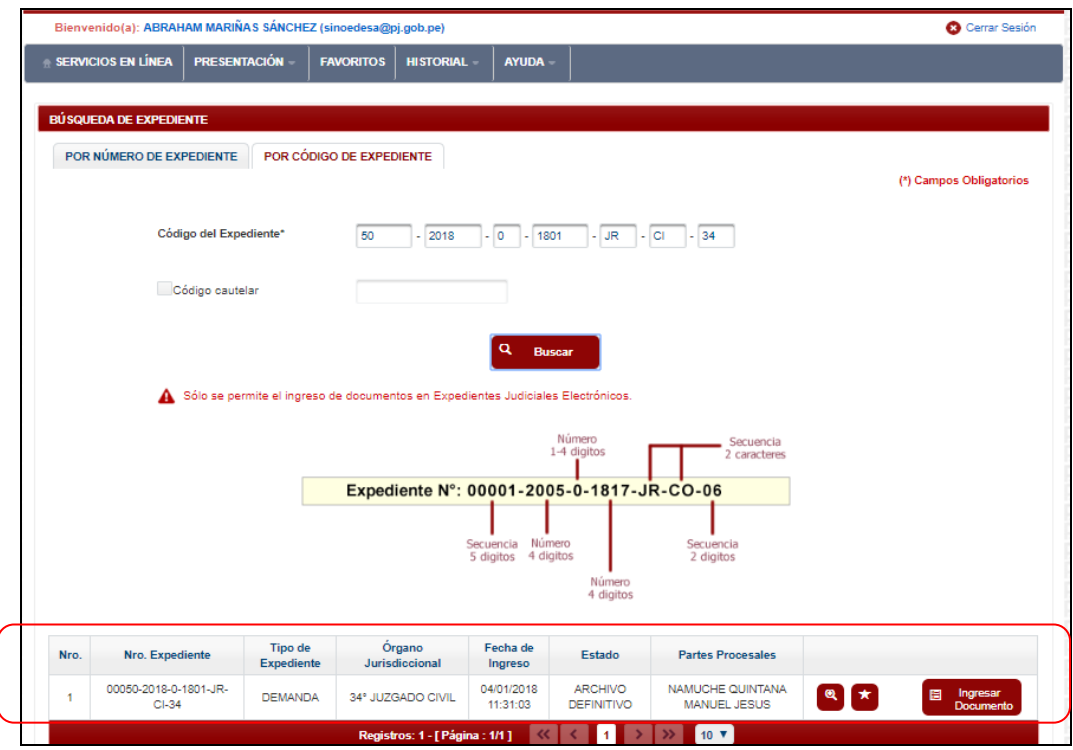

*Figura: Lista de resultados de búsqueda por código de expediente EJE/ no EJE*

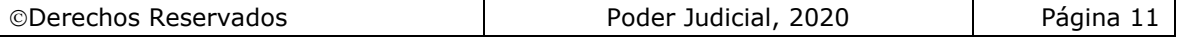

Cada registro de la lista de resultados a su vez cuenta con las siguientes opciones:

 $\mathbf{Q}$ Botón **"Ver Detalle"**

Permite mostrar los datos del expediente, correspondiente al registro seleccionado.

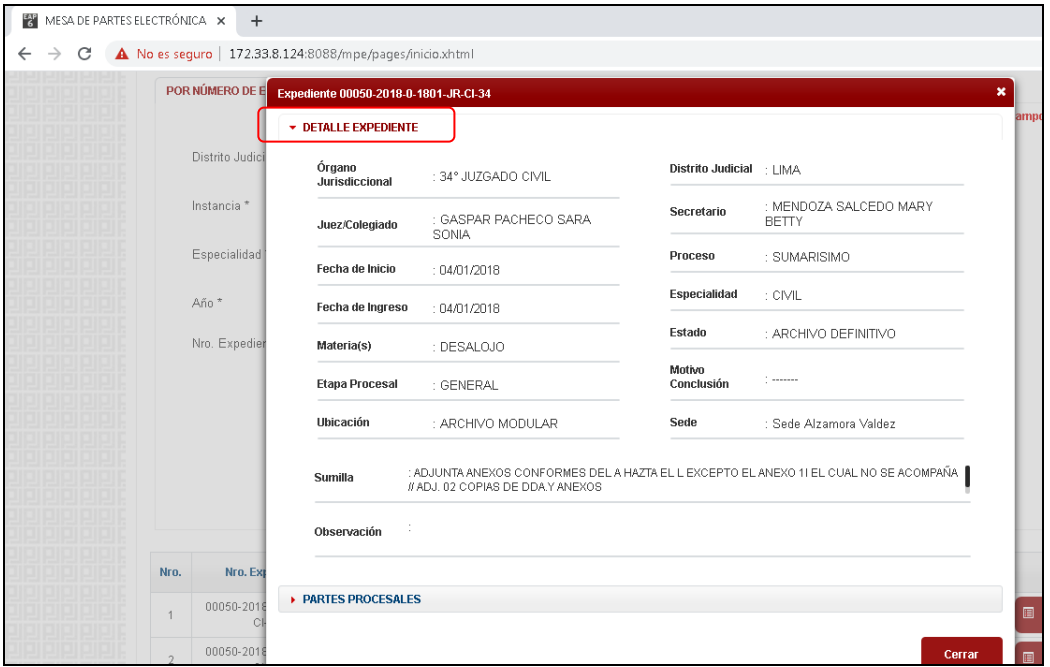

Figura: Detalle de expediente

#### <span id="page-11-0"></span>**PASO 5: Ingreso de documento**

Luego de ubicar el expediente EJE / no EJE en la lista de resultados hacer clic en el botón "Ingresar documento". La aplicación mostrará el formulario para ingresar los datos del documento (escrito).

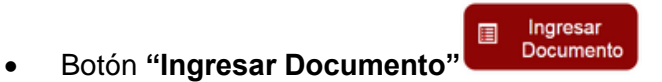

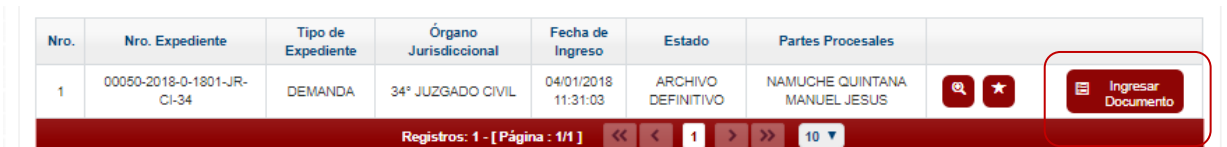

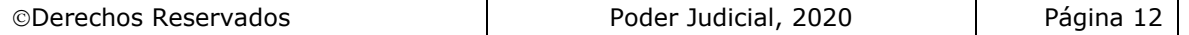

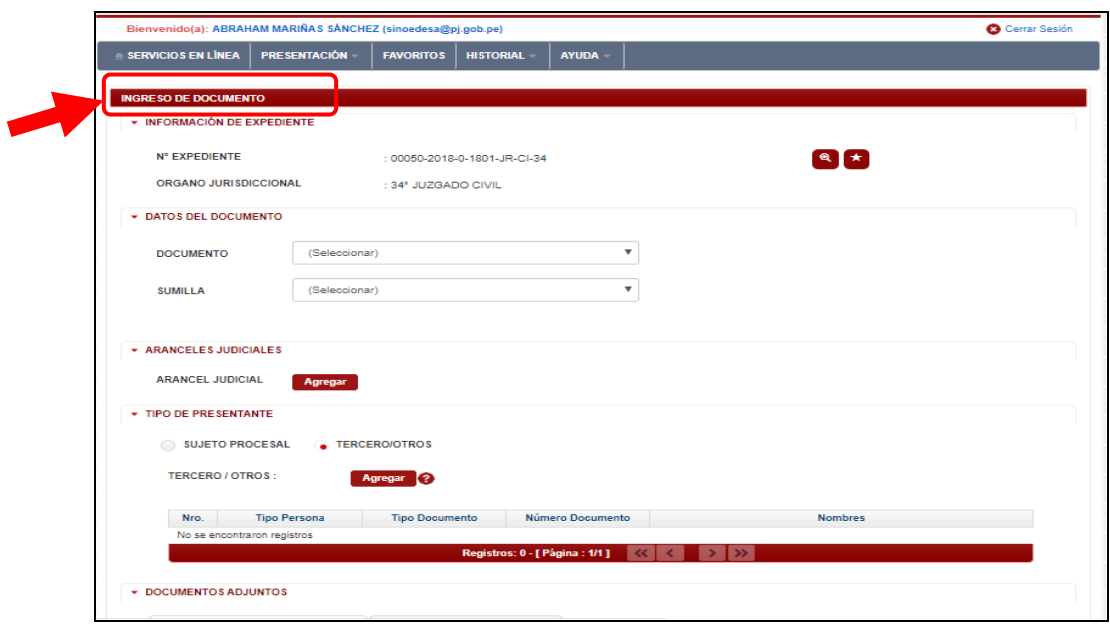

Figura: Formulario de ingreso de documento

## **a. Datos del documento**

En esta parte se debe seleccionar los valores de los campos "Documento" y "Sumilla" que correspondan al documento que se va a presentar.

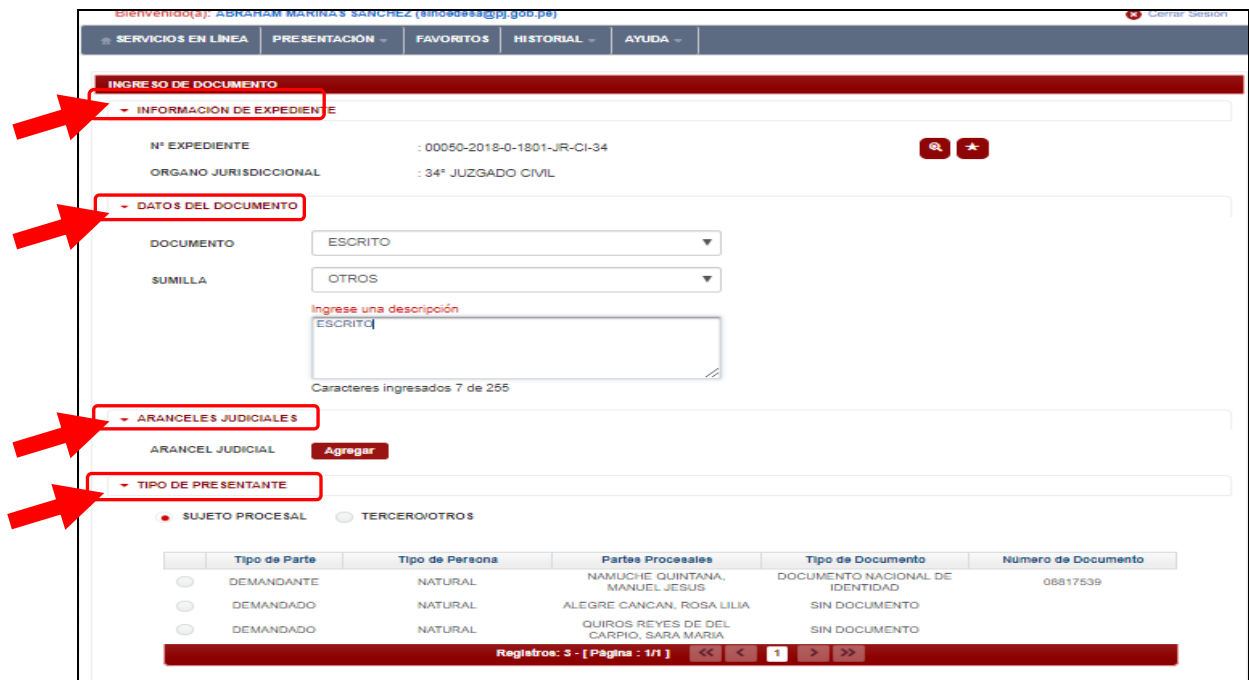

Figura: Datos del documento

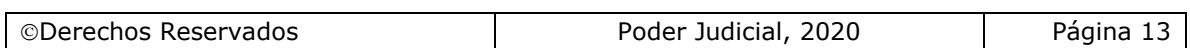

## **b. Aranceles judiciales**

Esta parte del formulario permite al usuario ingresar el o los aranceles asociados al documento.

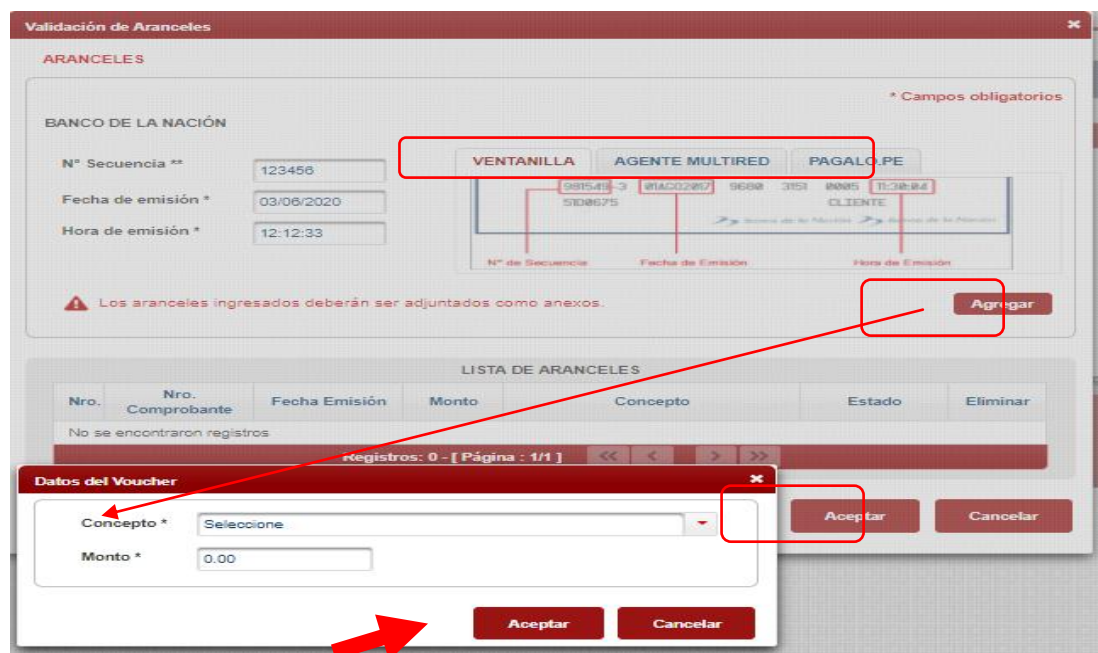

Figura: Aranceles judiciales

Para ello debe hacer clic en el botón

Agregar

- Luego de ello, la aplicación mostrará una ventana con los campos necesarios para el registro del mismo.
- En la misma ventana incluye una guía visual para que pueda ubicar dichos campos en su voucher de arancel.
- Ingresados los datos correspondientes en cada campo hacer clic en el botón Agregar

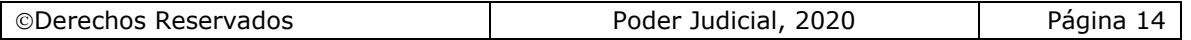

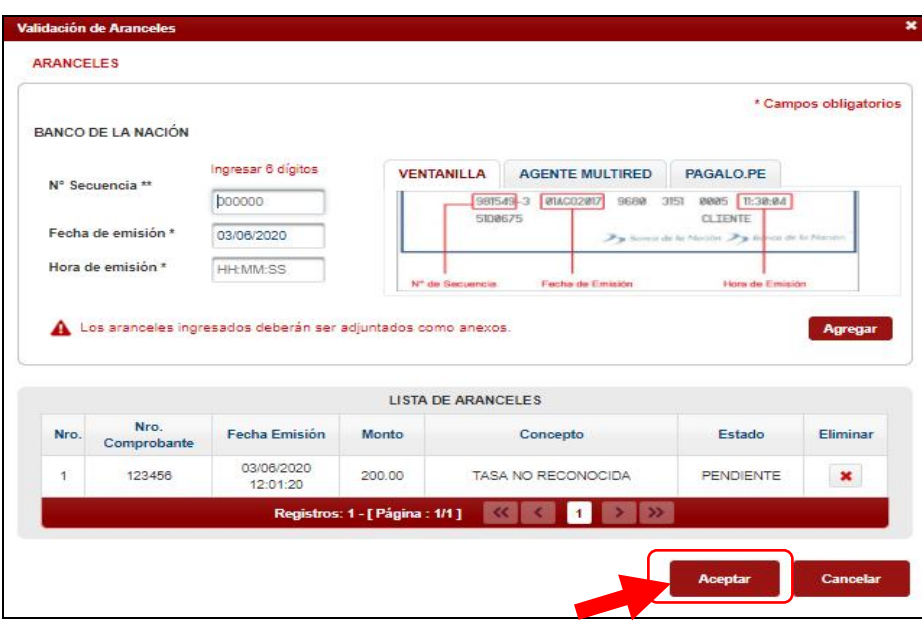

Figura: Ventana de ingreso aranceles judiciales

 En caso que desee eliminar algún registro de arancel que se encuentre en la lista hacer clic en el botón  $\mathbf{X}$ .

## **Independientemente de su registro los aranceles registrados deberán ser adjuntados como anexos.**

En el formulario se mostrarán la cantidad de aranceles registrados y su detalle.

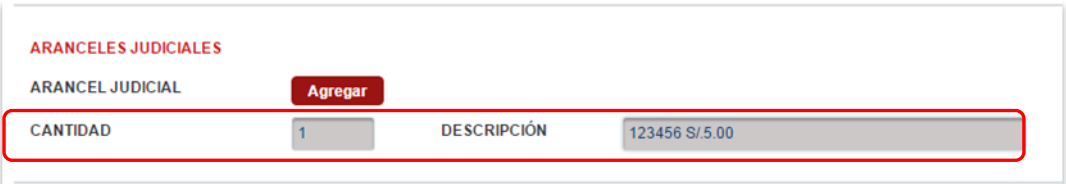

Figura: Descripción de aranceles judiciales registrados

#### **c. Tipo de presentante**

Esta parte del formulario permite seleccionar el tipo de presentante que está asociado al documento.

Para ello se debe seleccionar una de las dos opciones: sujeto procesal o tercero.

#### **c.1 Sujeto procesal**

Para ello debe hacer clic en el radio botón **del sujeto procesal del expediente** asociado al documento que se está presentando.

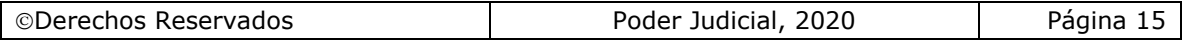

|   | TPO DE PRESENTANTE<br>SUJETO PROCESAL | <b>TERCERO/OTROS</b><br>. . |                                           |                                           |                     |
|---|---------------------------------------|-----------------------------|-------------------------------------------|-------------------------------------------|---------------------|
|   | Tipo de Parte                         | Tipo de Persona             | Partes Processies                         | Tipo de Documento                         | Número de Documento |
| ∩ | <b>DEMANDANTE</b>                     | <b>NATURAL</b>              | NAMUCHE QUINTANA.<br><b>MANUEL JESUS</b>  | DOCUMENTO NACIONAL DE<br><b>IDENTIDAD</b> | 08817539            |
|   | <b>DEMANDADO</b>                      | <b>NATURAL</b>              | ALEGRE CANCAN, ROSA LILIA                 | SIN DOCUMENTO                             |                     |
| 0 | <b>DEMANDADO</b>                      | <b>NATURAL</b>              | QUIROS REYES DE DEL<br>CARPIO, SARA MARIA | SIN DOCUMENTO                             |                     |
|   |                                       |                             | Registros: 3 - [ Página : 1/1 ]           |                                           |                     |

Figura: Opción Sujeto procesal

# **c.2 Tercero**

Agregar Para ello debe hacer clic en el botón

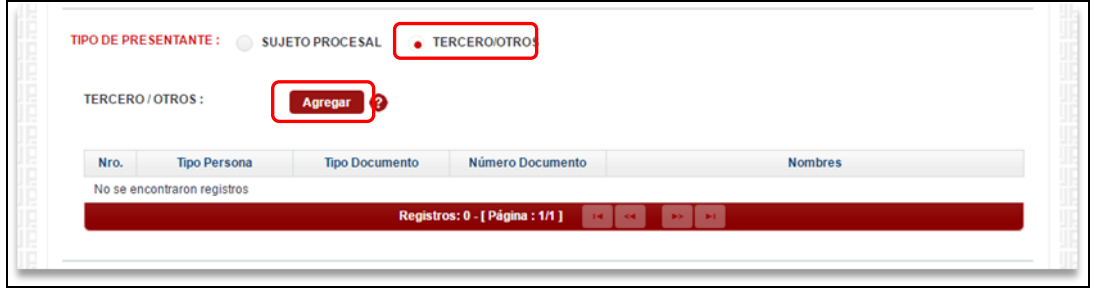

Figura: Opción Tercero

- Luego de ello, la aplicación mostrará una ventana con los campos necesarios para el registro del mismo.
- Ingresados los datos correspondientes en cada campo y hacer clic en el botón **"Agregar".**

|                                                                           |                 |                |                                               | * Campos obligatorios                                         |                |
|---------------------------------------------------------------------------|-----------------|----------------|-----------------------------------------------|---------------------------------------------------------------|----------------|
| TIPO DE<br>PERSONA <sup>*</sup><br>TIPO DE<br><b>DOCUMENTO</b><br>$\star$ |                 | (Seleccionar)  | ▼                                             |                                                               |                |
|                                                                           |                 | (Seleccionar)  | NÚMERO DE<br>v<br><b>DOCUMENTO</b><br>$\star$ |                                                               | Agregar        |
|                                                                           |                 |                | LISTA DE TERCERO / OTROS                      |                                                               |                |
| Nro.                                                                      | Tipo<br>Persona | Tipo Documento | Número Documento                              | <b>Nombres</b>                                                | Eliminar       |
| $\mathbf{1}$                                                              | NATURAL         | D.N.I.         | 70896019                                      | VARGAS<br><b>VILLANUEVA</b><br>CHRISTIAN<br><b>GIANFRANCO</b> | $\pmb{\times}$ |

Figura: Ventana de ingreso de tercero

- Luego de verificar que el registro es correcto hacer clic en el botón **"Aceptar".**
- En el formulario se mostrará el registro realizado y su detalle.

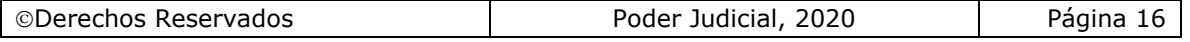

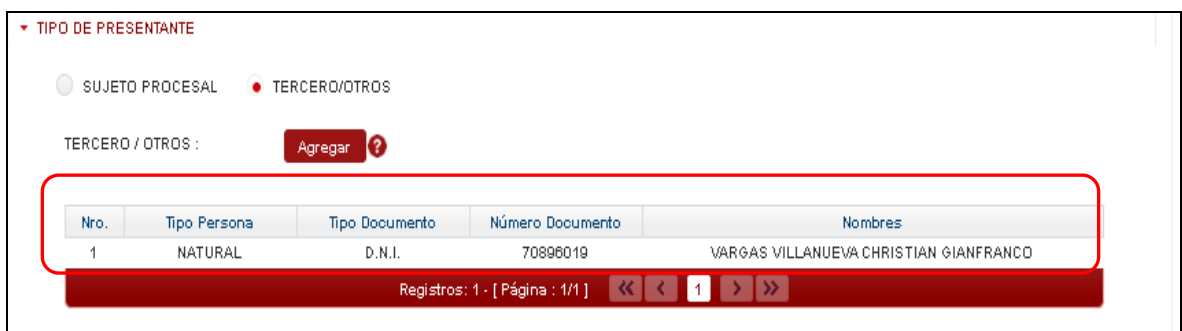

Figura: Descripción de tercero registrado

#### **d. Documentos adjuntos**

Esta parte del formulario permite adjuntar el archivo digital que corresponde al documento, anexos y/o acompañados.

## **d.1 Adjuntar documento**

Para adjuntar el archivo del documento (escrito) hacer clic en el botón + Examinar

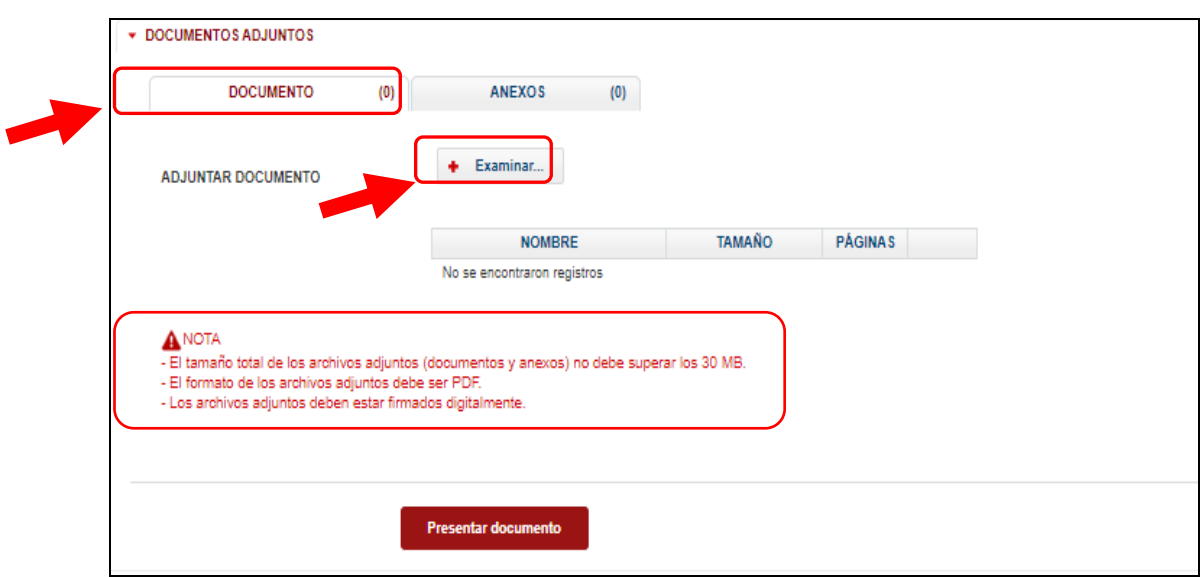

Figura: Documento a adjuntar

La aplicación mostrará una ventana de búsqueda para ubicar la ruta donde se encuentra el archivo que se desea adjuntar.

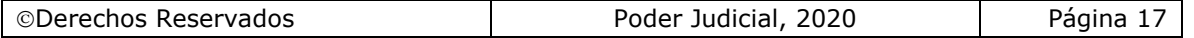

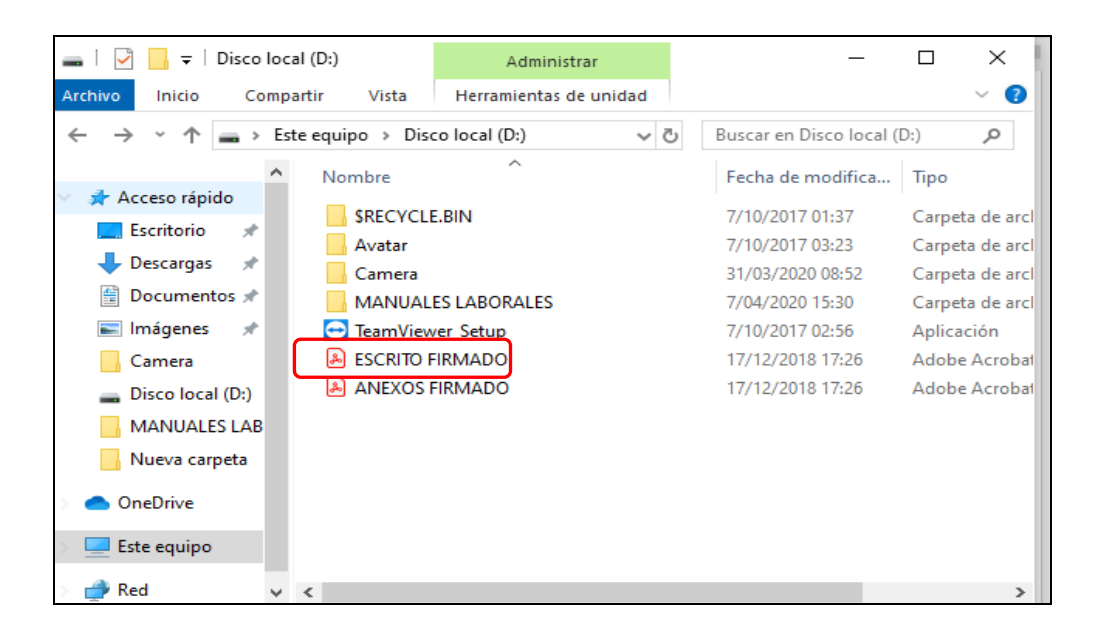

Seleccionar el archivo correspondiente y hacer clic en el botón **"Abrir".**

En el formulario se mostrará el archivo adjunto y el detalle del mismo.

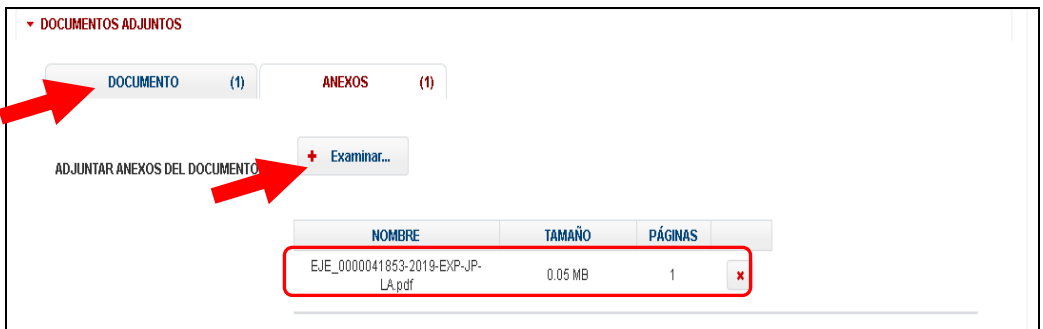

Figura: Descripción de archivo adjuntado

#### **d.2 Adjuntar anexos**

 $\bigstar$  Examinar Para adjuntar el archivo de los anexos hacer clic en el botón

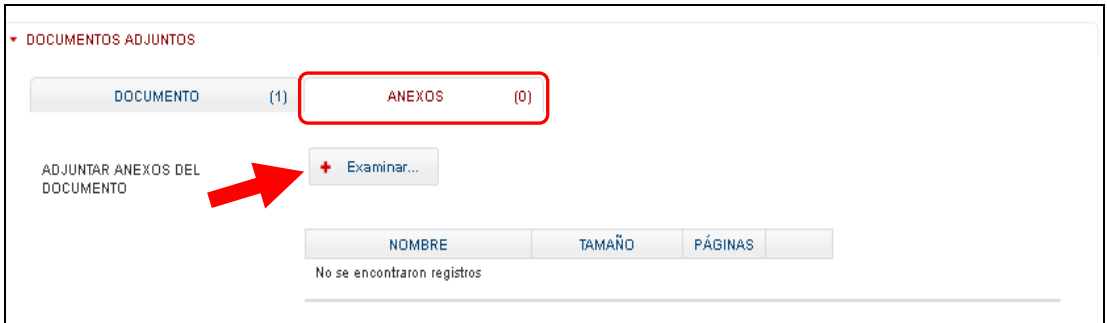

Figura: Anexo(s) a adjuntar

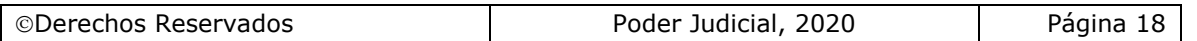

La aplicación mostrará una ventana de búsqueda para ubicar la ruta donde se encuentra el archivo que se desea adjuntar.

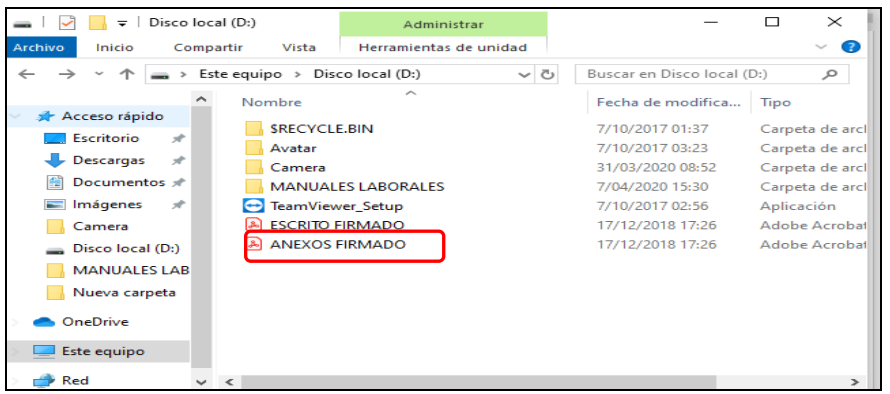

Seleccionar el archivo correspondiente y hacer clic en el botón "Abrir". En el formulario se mostrará el archivo adjunto y el detalle del mismo.

Adicionalmente, procederá en este último archivo a registrar la sumilla (breve descripción) y el número de página donde inicia cada uno de los anexos escaneados y contenidos en el archivo adjunto, a manera de poder identificarlos

individualmente. Finalizado el registro hacer clic en el botón **Agregar** 

De esta manera, se sabrá con detalle que anexos están acompañando el documento.

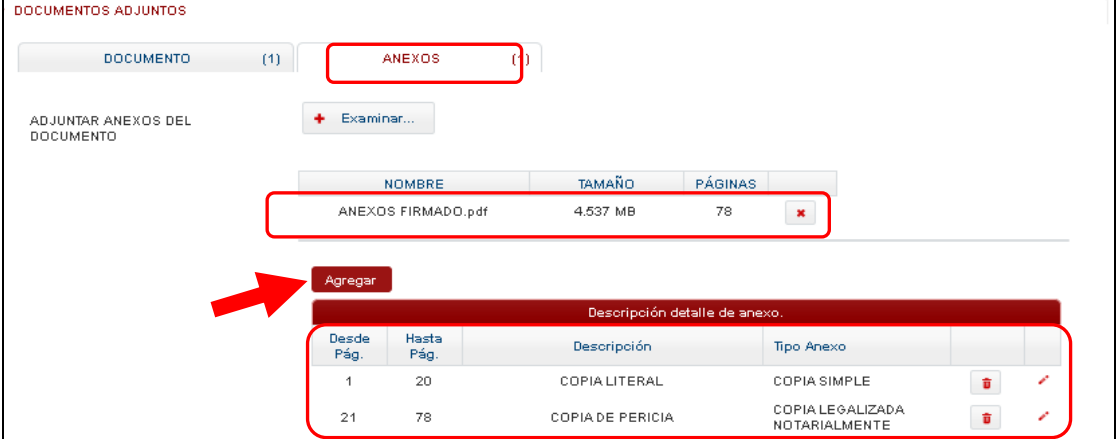

Figura: Descripción de los anexos adjuntados

Una vez que el formulario se encuentre completado correctamente se procede a realizar la presentación del documento (escrito) haciendo clic en el **botón** Presentar documento

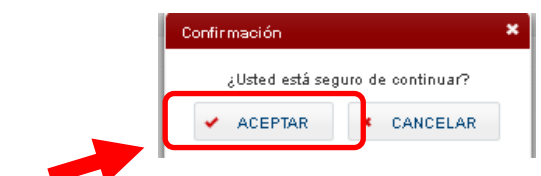

Una vez descargado el cargo de presentación verificamos su contenido.

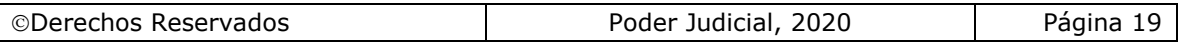

## <span id="page-19-0"></span>**PASO 6: Descarga de cargo de presentación.**

Luego de que la presentación de documento (escrito) se realice, la aplicación mostrará un modal que nos indicará si el registro se realizó de forma satisfactoria y a la vez incluirá un link que nos permitirá descargar el cargo de presentación generado por la aplicación.

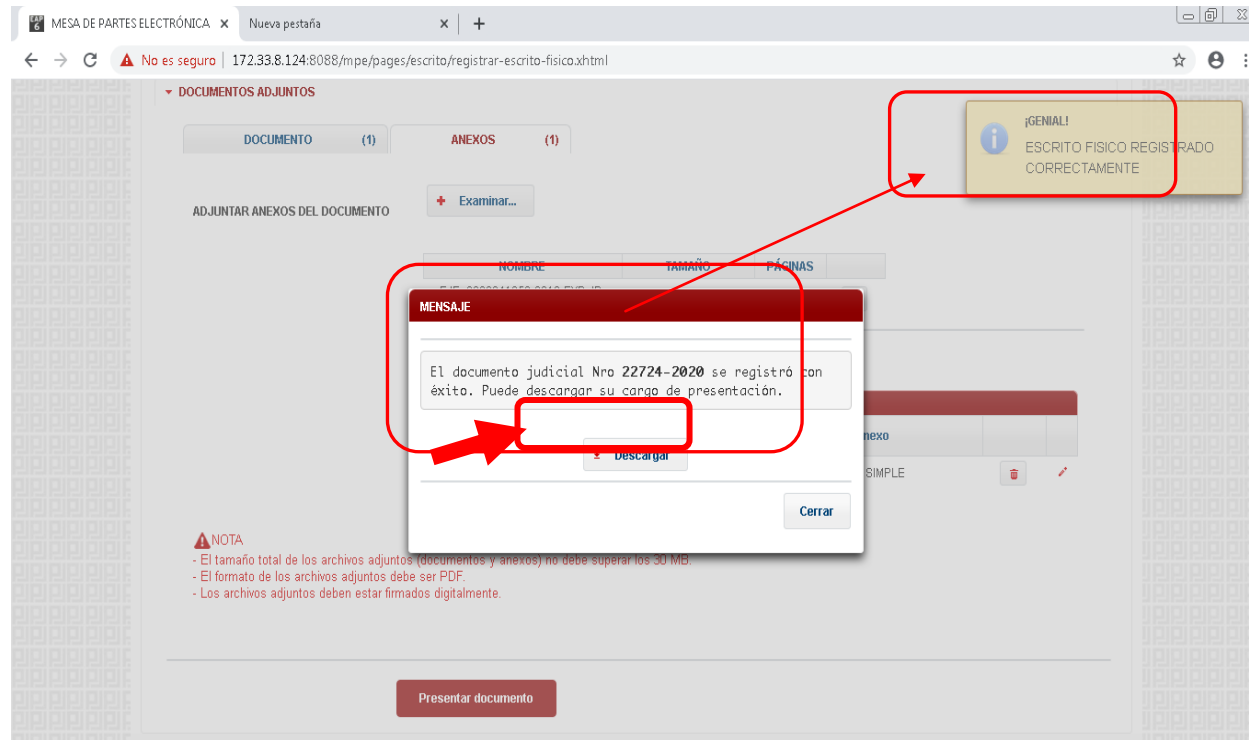

Figura: Ventana de descarga de cargo de escrito registrado correctamente

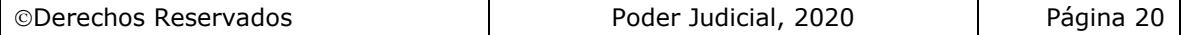

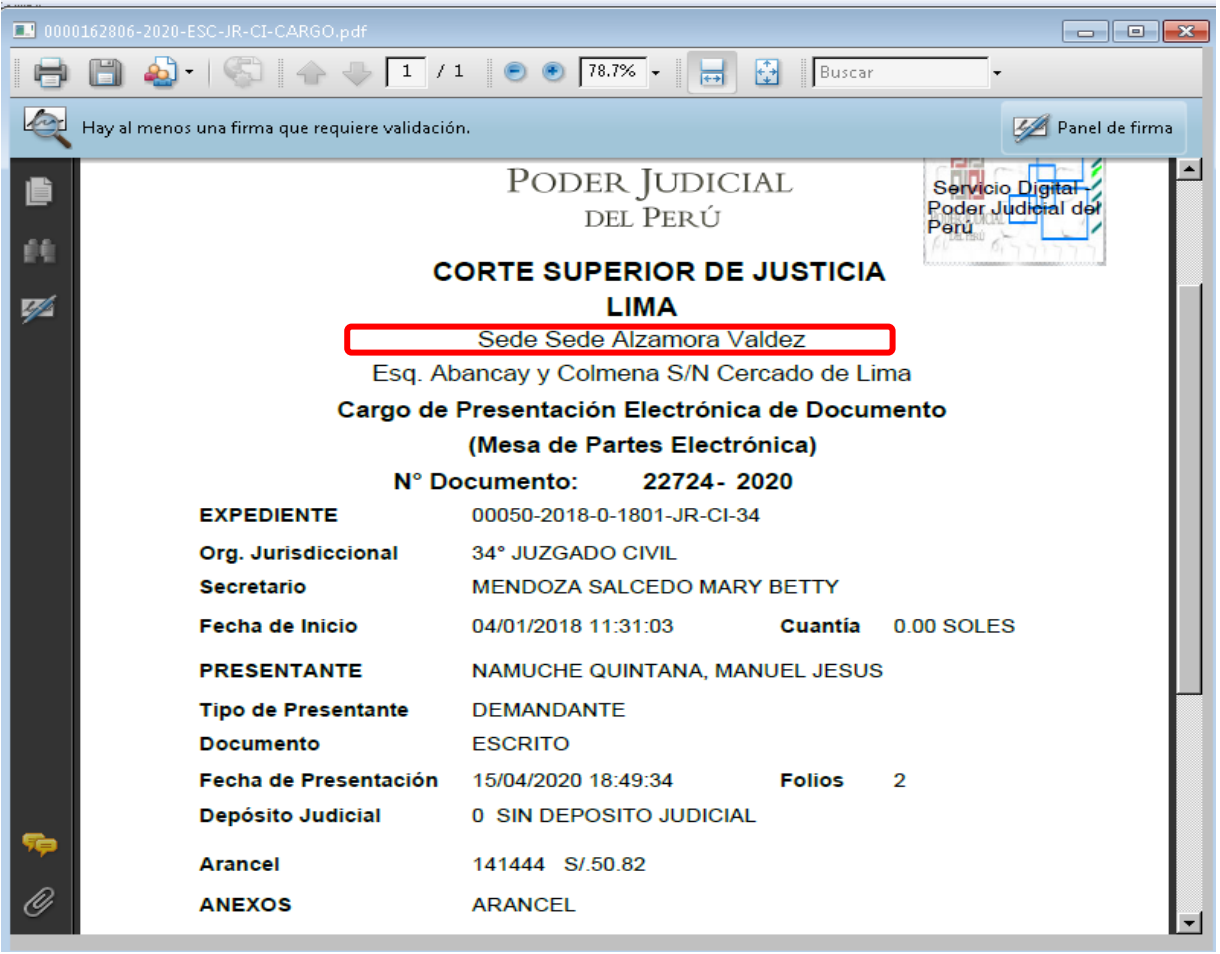

Figura: Cargo de presentación de documento en un expediente físico

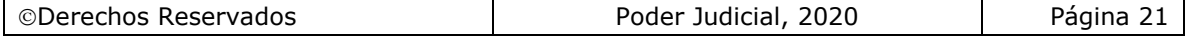

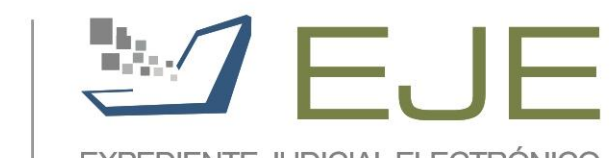

EXPEDIENTE JUDICIAL ELECTRÓNICO COMISIÓN DE TRABAJO DEL EJE Secretaría Técnica

**IEI** www.eje.pe

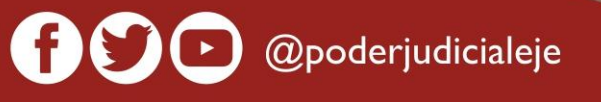

민민

민민

PODER JUDICIAL

**DEL PERÚ**